# **Shared: Locations**

# **Setup Guide**

# **Last Revised: September 27, 2018**

Applies to these SAP Concur solutions:

#### Expense

- $\boxtimes$  Professional/Premium edition  $\square$  Standard edition
- $\Box$  Travel
	- $\Box$  Professional/Premium edition  $\Box$  Standard edition
- $\boxtimes$  Invoice

 $\boxtimes$  Professional/Premium edition  $\Box$  Standard edition

Authorization Request

- $\boxtimes$  Professional/Premium edition
- $\square$  Standard edition

# **Table of Contents**

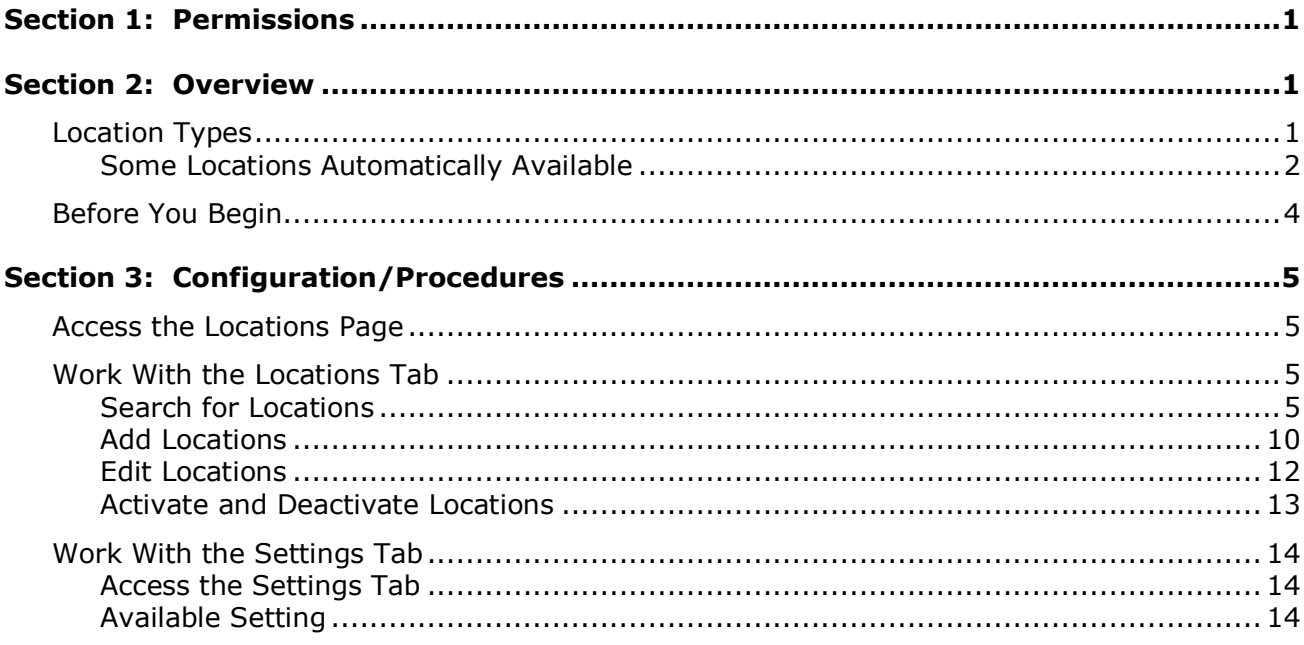

# **Revision History**

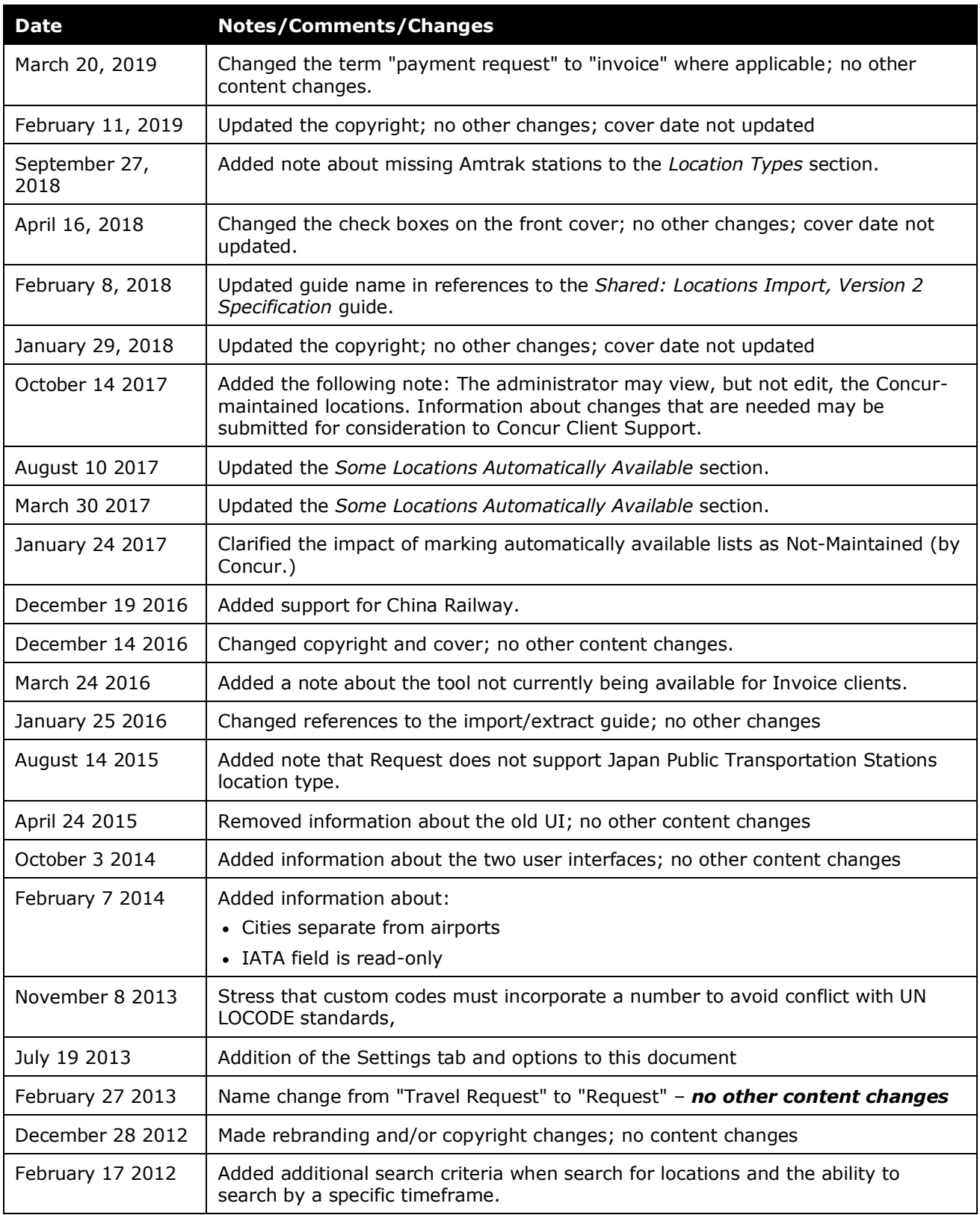

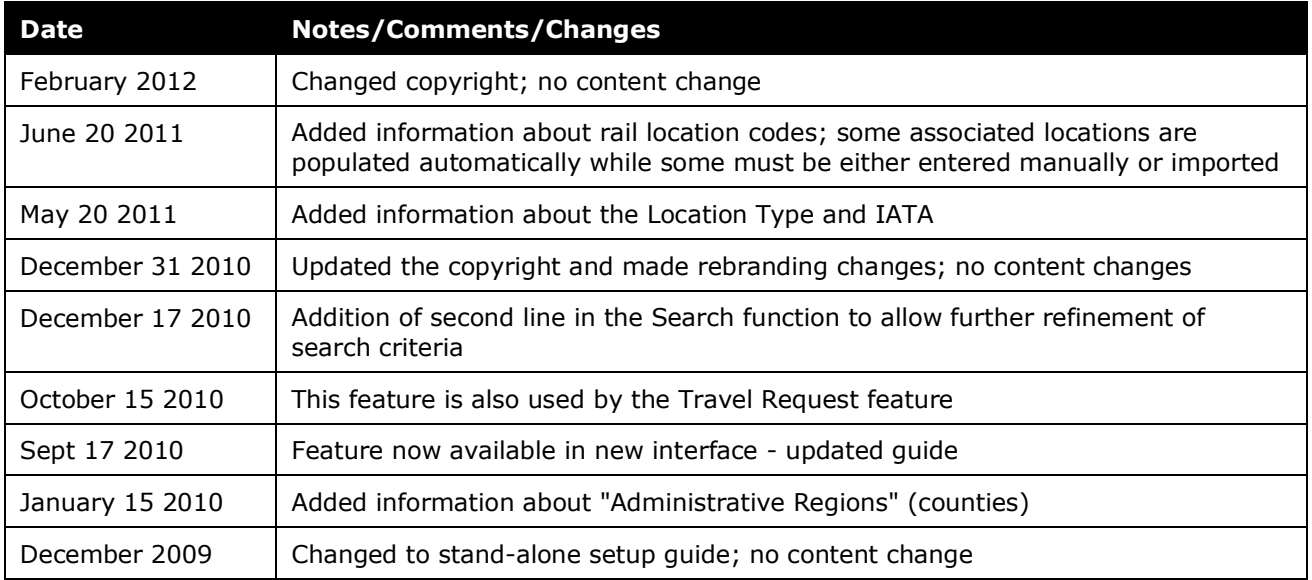

# **Locations**

# **Section 1: Permissions**

<span id="page-6-0"></span>A company administrator may or may not have the correct permissions to use this feature. The administrator may have limited permissions, for example, they can affect only certain groups and/or use only certain options (view but not create or edit).

If a company administrator needs to use this feature and does not have the proper permissions, they should contact the company's Concur administrator.

<span id="page-6-1"></span>In addition, the administrator should be aware that some of the tasks described in this guide can be completed only by Concur. In this case, the client must initiate a service request with Concur Client Support.

# **Section 2: Overview**

The Locations tool is used by the administrator to add additional locations (cities, airports, and rail stations) to the Location list used in Expense, Invoice, and Request. This list lets an employee quickly select a city to automatically populate an expense report, invoice, or request.

Using the Locations tool, the administrator can:

- Perform a targeted search for locations by country, status, and other criteria
- Add or edit locations

**NOTE:**The administrator can also use the Locations Import. Refer to the *Shared: Locations Import, Version 2 Specification*.

- Add different names for the same city (such as "Florence" and "Firenze")
- Activate or deactivate a location, removing it from user view

**NOTE:**Although the Locations tool is visible in Invoice, it is currently not available for Invoice clients.

# <span id="page-6-2"></span>**Location Types**

Location types fall into two main categories:

- **Standard:** This type includes:
	- United Nations locations (generally cities)
	- International Air Transport Association (IATA airport) locations
- **Rail vendors:** Used to identify various rail vendors' train station within a city; the rail location types available are:
	- AMTRAK
	- China Railway
	- Deutsche Bahn
	- Eurostar
	- Japan Public Transportation Stations
	- SNCF
	- Swiss Federal Railways
	- Thalys
	- UK RAIL
	- VIA RAIL

**NOTE:**Currently, the Amtrak station list in Concur is incomplete. Any missing Amtrak train stations can be entered manually or imported by the client administrator.

Please be aware that if an Amtrak station has never been booked, the station may not be available for selection in Request until the administrator adds the missing station.

Until a missing Amtrak station is added, users cannot manually create a segment to or from this station, and if the "Approve then book" workflow is being used in Request, they cannot book a train ticket for this station.

**NOTE:**Concur Request does not support the Japan Public Transportation Stations location type.

**NOTE:**Concur Travel does not support the China Railway location type.

### <span id="page-7-0"></span>*Some Locations Automatically Available*

The locations associated with *some of* the locations types listed above are automatically available in Concur - the administrator does not have to enter them manually or import them.

**NOTE:**At your request, Concur Client Support can mark Standard location types as "Not-Maintained", but by doing so you are waiving future automatic updates from Concur.

## **AUTOMATICALLY AVAILABLE**

The locations for these location types are automatically available; the administrator does not have to enter them manually or import them:

- The standard list of UN Locations (displays as "Standard" in the **Location Type** column on the **Locations** page)
- These rail station locations are automatically available in Travel. For Travel clients integrated with Request and/or Expense, these locations will be added to Request and Expense when they are used in Travel bookings or in Generic Agency Proposals:
	- AMTRAK
	- Deutsche Bahn
	- SNCF
	- UK Rail
- **NOTE:**The administrator may view, but not edit, the Concur-maintained locations. Information about changes that are needed may be submitted for consideration to Concur Client Support.
- **NOTE:**Currently, the Amtrak station list in Concur is incomplete. Any missing Amtrak train stations can be entered manually or imported by the client administrator.

Please be aware that if an Amtrak station has never been booked, the station may not be available for selection in Request until the administrator adds the missing station.

Until a missing Amtrak station is added, users cannot manually create a segment to or from this station, and if the "Approve then book" workflow is being used in Request, they cannot book a train ticket for this station.

#### **MUST BE ENTERED MANUALLY OR IMPORTED**

The locations for these location types must be entered manually or imported by the administrator:

- Additional UN locations loaded by the client, such as additional names for the same city, such as "Florence" and "Firenze" (displays as "Standard" in the **Location Type** column on the **Locations** page)
- These rail station locations:
	- China Railway
	- Eurostar
	- Swiss Federal Railways
	- Thalys
	- VIA RAIL

**NOTE:**Some rail locations may be entered automatically if the company uses Concur Travel integrated with Concur Request.

# <span id="page-9-0"></span>**Before You Begin**

Prior to adding a location, review these important points:

• When adding a location, a location code is required. Locations maintained on the United Nations LOCODE standard should use the five-letter code assigned by the United Nations (for example, US NYC). If a custom code, the alphanumeric, five-character code must be mixed-case (for example, "Abc5E").

 $\triangle$  **<b>IMPORTANT:** Custom codes must include a number to avoid any conflict with United Nations LOCODE naming conventions for cities.

- Multiple cities (city names) can be associated with a single location. If a company requires that a city be made available to an international group, the best practice is to provide cities in all applicable languages. Providing cities in multiple languages ensures that employees can perform a search using the city name they are familiar with, while maintaining a single location as the reference for reporting purposes.
- Once a location is added, the only action that can be taken to remove the existing city is to deactivate the location. This behavior prevents potential errors where existing location codes, on deletion, lose their mapped relations in the database to expenses previously submitted.
- Once a location is added, neither the location code nor the country can be edited. This behavior ensures there is no impact to existing reports/requests that might reference a deleted location code, or impact tax or Travel Allowance configuration mappings that depend on the country for an expense location.
- When a location is deactivated, all cities associated with that location are also deactivated. However, a single city can be deactivated while others remain active (where multiple cities are associated with a single location).
- Locations are updated periodically by Concur to the latest United Nations LOCODE list. If you want to prevent Concur from updating these codes, use the **Allow automatic updates to locations** available on the Locations **Settings** tab (the check box is selected by default, meaning that Concur location maintenance updates will be automatically applied to your company's list of Locations).

# **Section 3: Configuration/Procedures**

<span id="page-10-0"></span>The procedures below detail how to use the options in the **Locations** tab and the **Settings** tab.

# <span id="page-10-1"></span>**Access the Locations Page**

- *To access Locations:*
	- 1. Click **Administration** > **Expense** (or **Invoice** or **Requests**).

**NOTE:**Depending on your permissions, the page may appear immediately after you click **Administration**.

2. Click **Locations** (left menu). The **Locations** page appears.

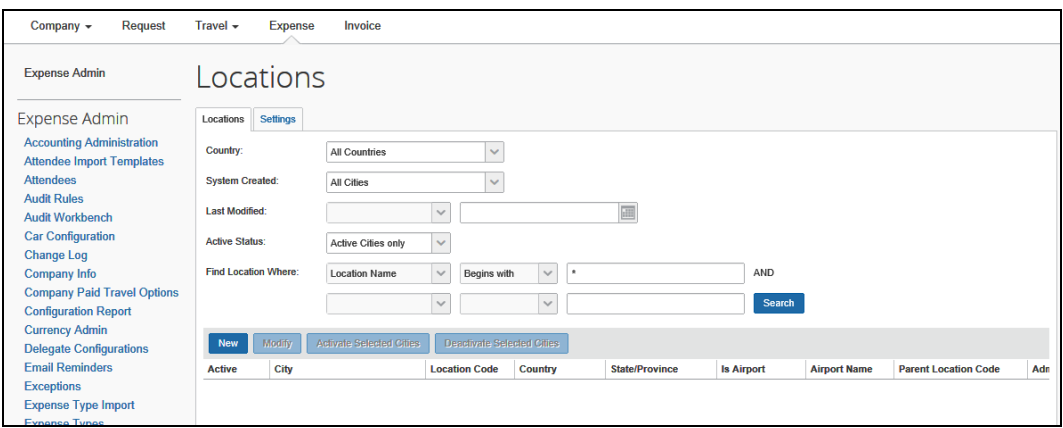

**NOTE:**When the **Locations** page first appears, no locations are listed. To display a list of locations, perform a search.

# <span id="page-10-2"></span>**Work With the Locations Tab**

The procedures below detail how to use the options on the **Locations** tab.

### <span id="page-10-3"></span>*Search for Locations*

Use the **Locations** page to access all locations available in Expense, Invoice, or Request. In this page, you can search for locations that are:

- Added manually
- Imported
- Automatically generated by the system

**NOTE:**When you use the Hotel Booking feature and the travel allowance rate to calculate costs, the system automatically creates cities, etc. to match hotel locations and gather rates.

To search, use this section of the page:

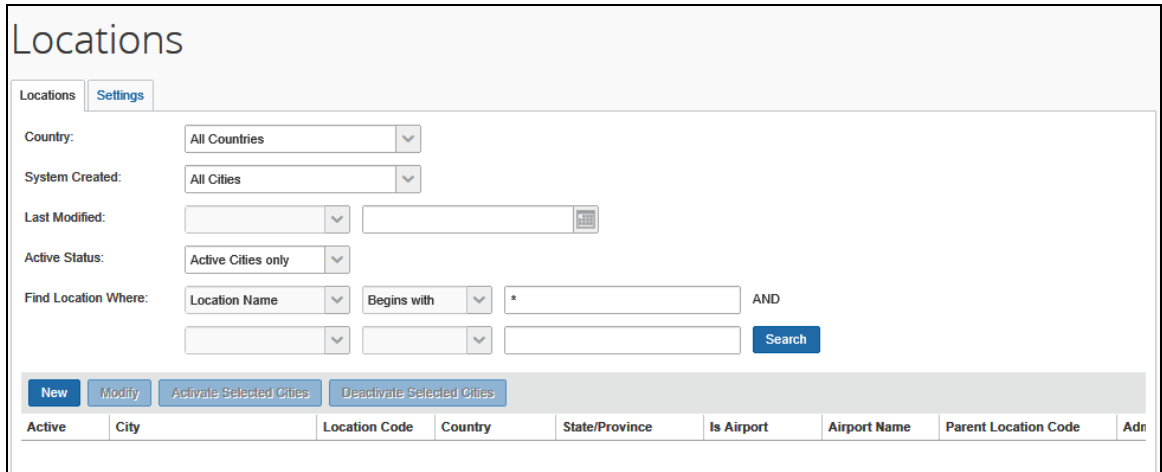

# *To search for a location:*

1. On the **Locations** tab of the **Locations** page, select or type the desired criteria:

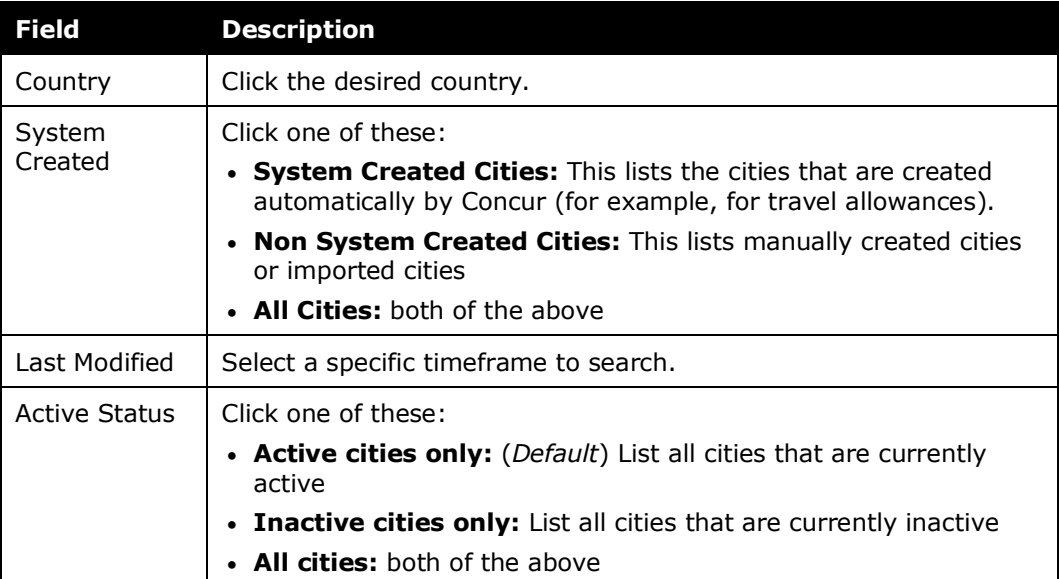

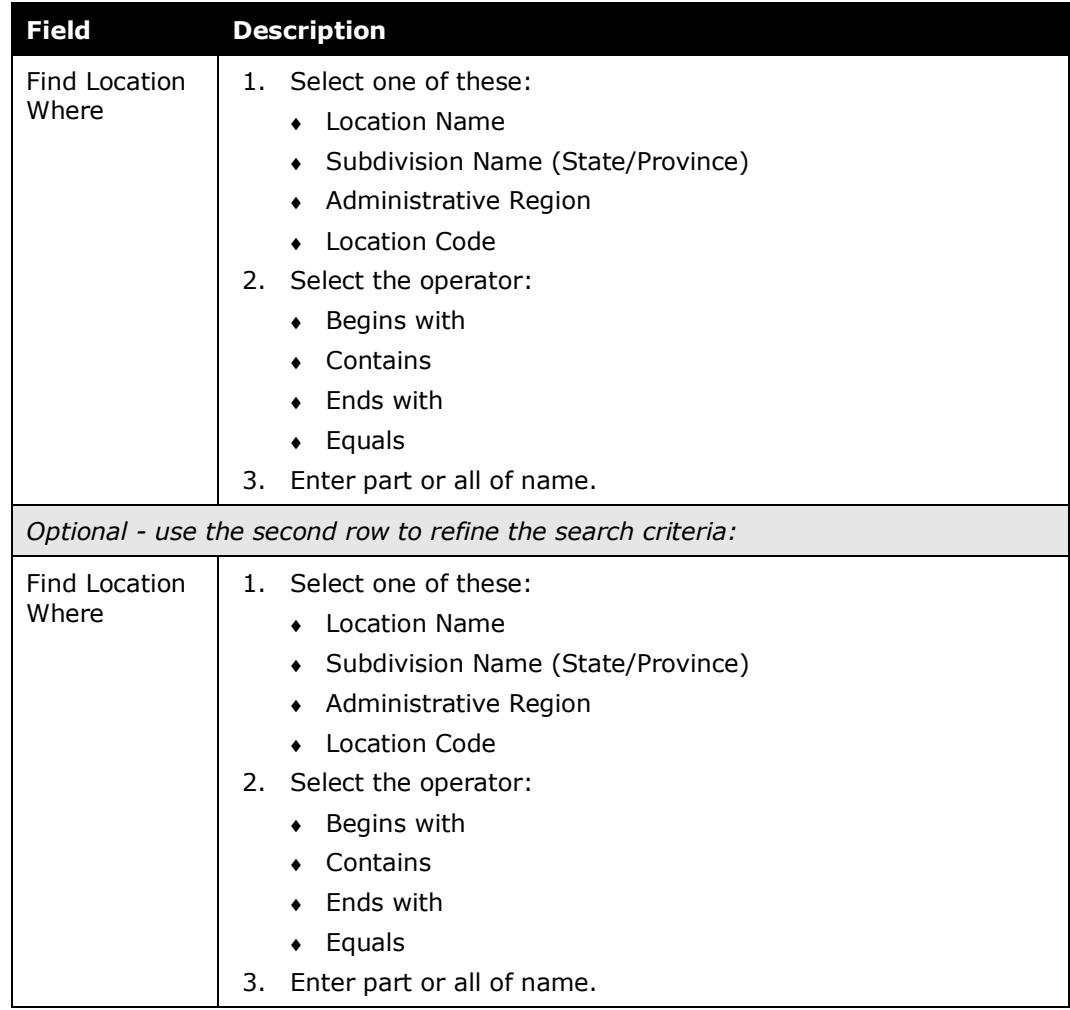

2. Click **Search**. The **Locations** page refreshes and returns a list of locations matching the search criteria. The figure below shows a sample list of those locations where the location name equals *dallas*:

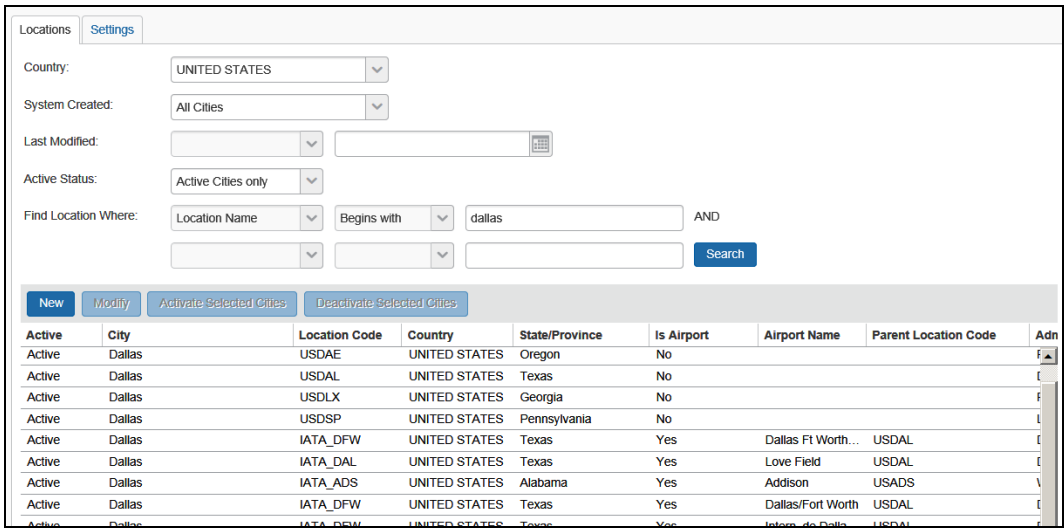

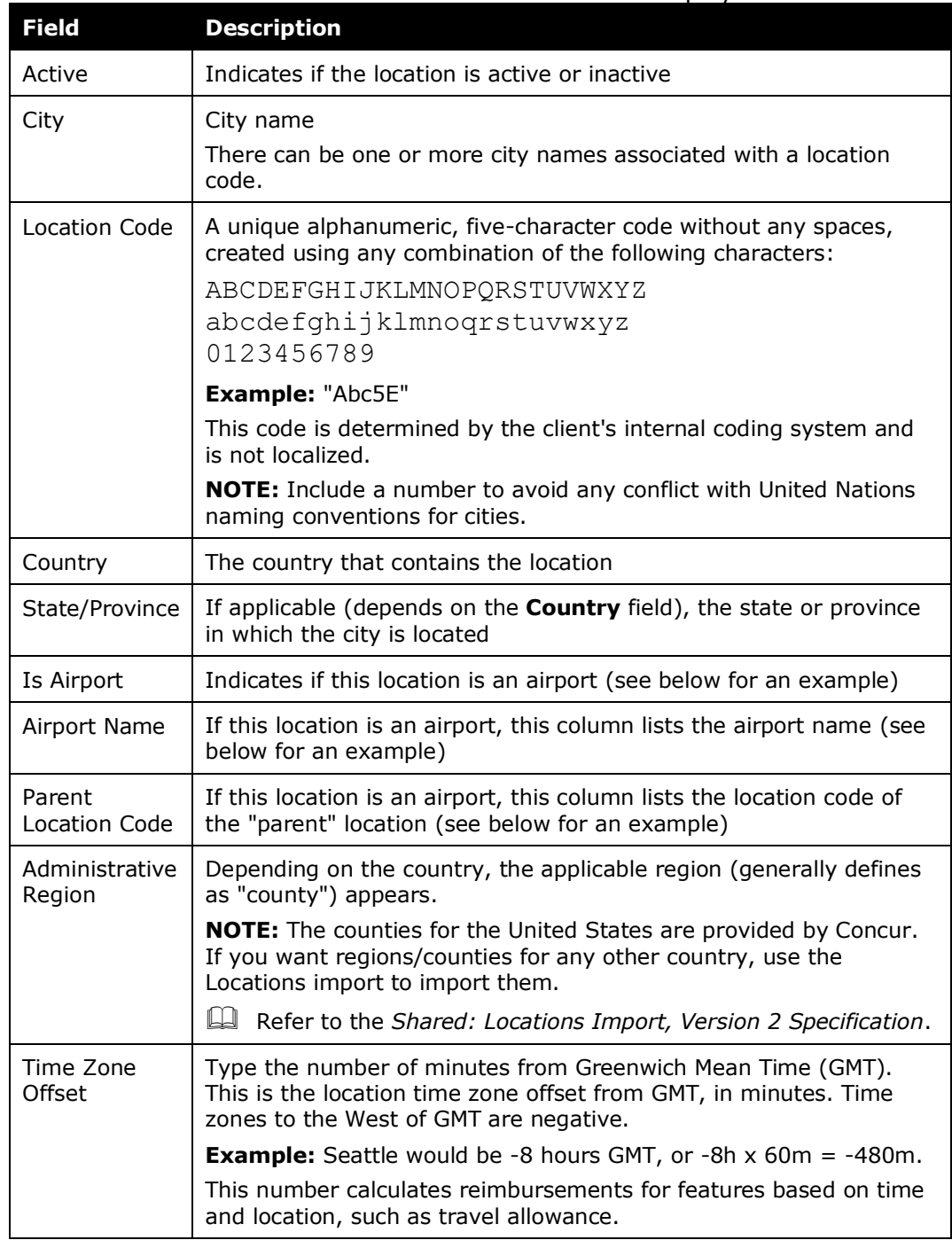

Use the table below to understand what each column displays:

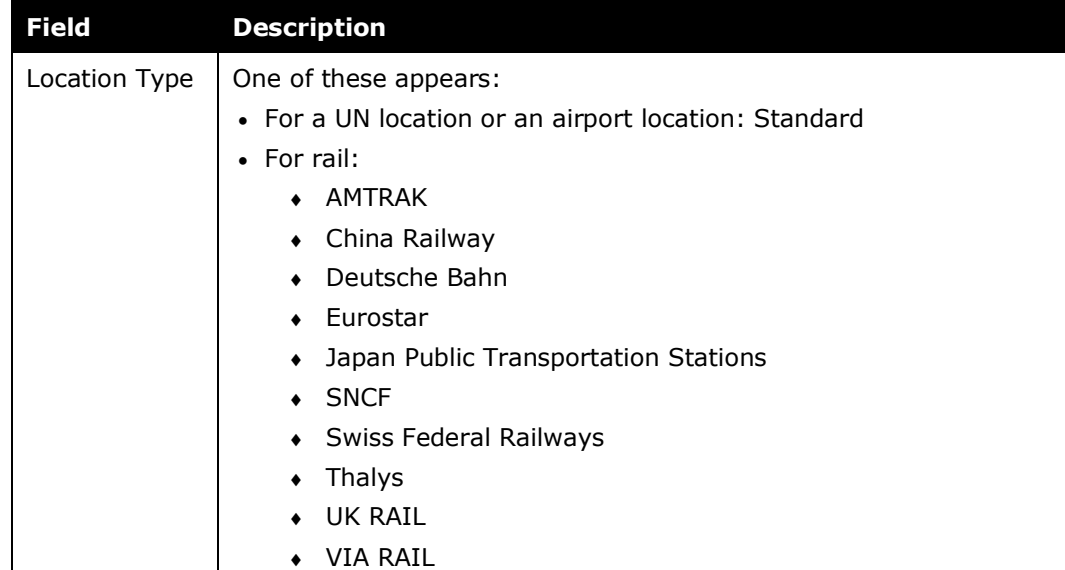

#### **EXAMPLE**

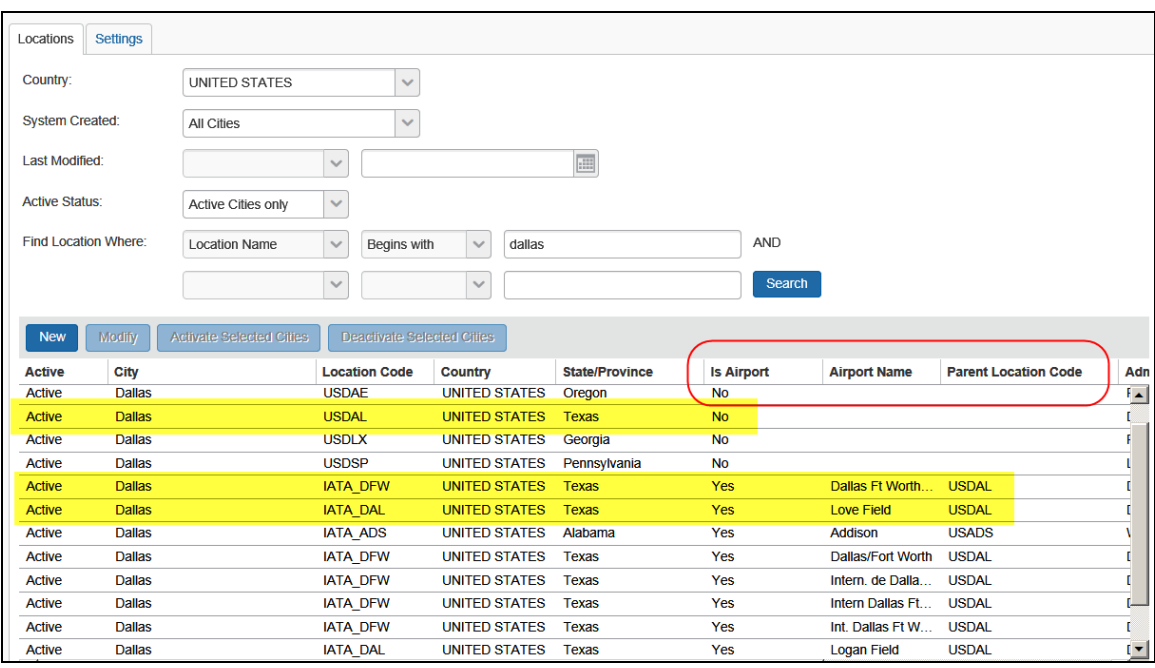

In this example, note the following:

- In the first yellow bar above shows the city of Dallas, Texas (**Location Code** column = USDAL; **Is Airport** column = No).
- In the second yellow bar above:
	- Shows the Dallas Ft Worth International Airport in Dallas (**Location Code** column = IATA\_DFW; **Is Airport** column = Yes; **Parent Location Code** column = USDAL)
	- Shows the Love Field in Dallas (**Location Code** column = IATA\_DAL; **Is Airport** column = Yes; **Parent Location Code** column = USDAL)

# <span id="page-15-0"></span>*Add Locations*

Note that when you add a location, it cannot be deleted. If you do not want users to view the location in Expense/Invoice/Request, you must deactivate the location.

You can also add locations using the Locations import.

Refer to the *Shared: Locations Import, Version 2 Specification*.

# *To add a location:*

1. On the **Locations** tab of the **Locations** page, click **New**. The **Add Location** page appears.

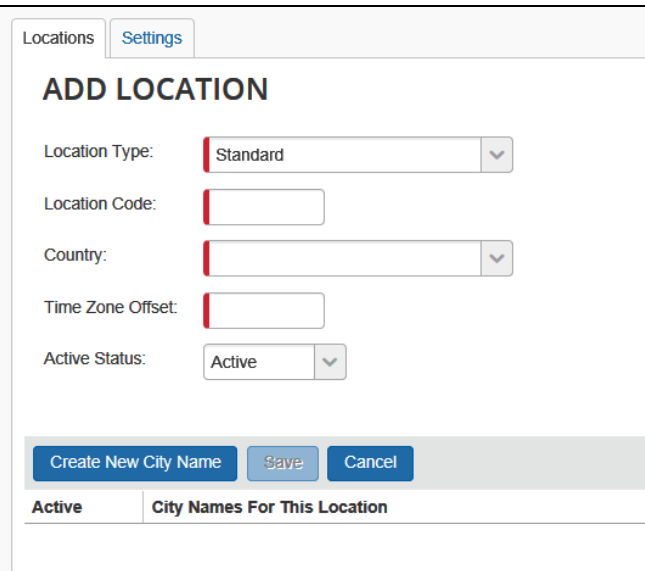

2. Complete all required fields.

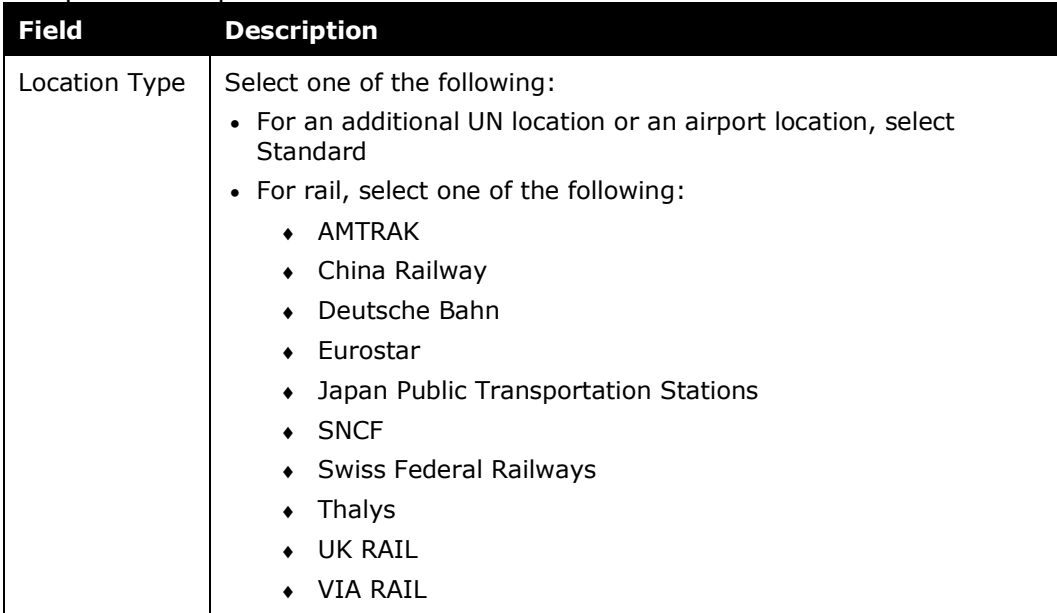

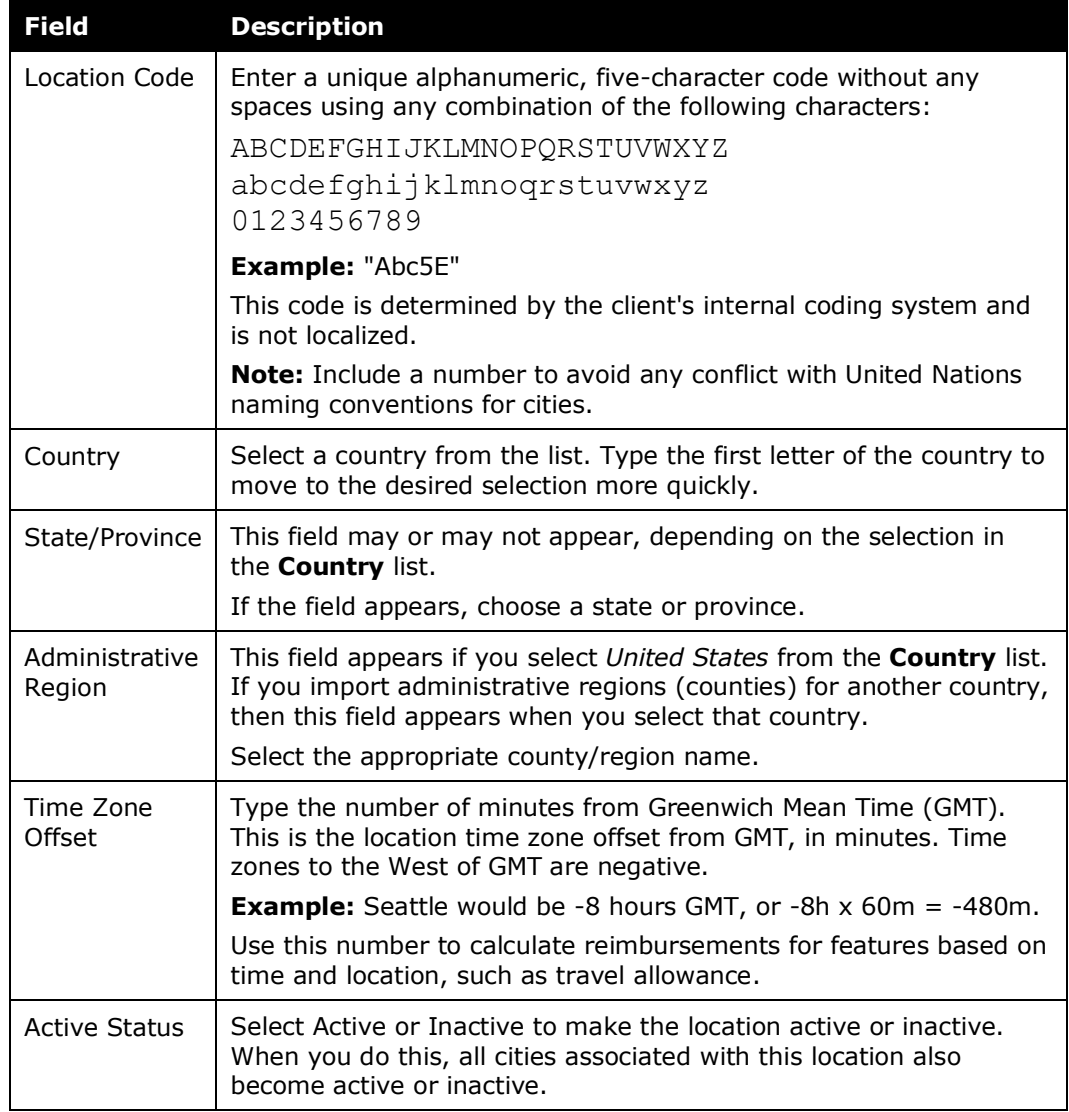

3. Click **Create New City Name**. A text box appears in the **City Names For This Location** column.

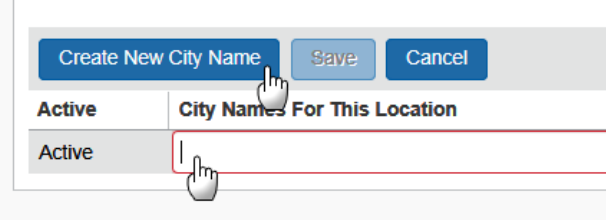

4. Complete the appropriate fields.

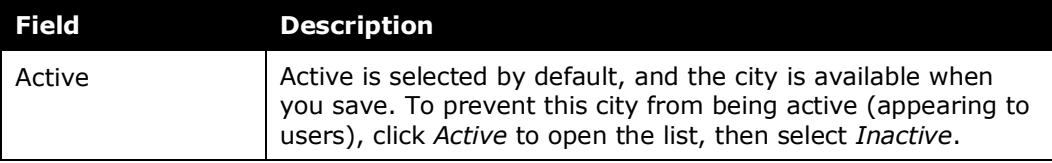

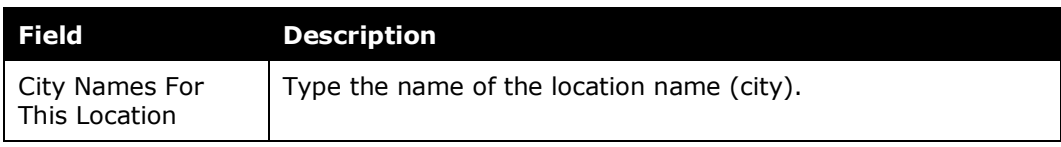

- 5. **Optional:** Repeat step 3 to add as many cities as are required. Additional city names are added if the city must be available for selection under different languages (for example, Florence and Firenze).
- 6. Click **Save**.

# <span id="page-17-0"></span>*Edit Locations*

Note the following:

- The administrator is limited to:
	- Editing the state/province, time zone offset, and active status

#### **NOTE:**The administrator cannot change the **Location Type**, **Location Code**, and **Country** fields (they are read-only) due to configuration mappings that must be maintained in the database.

- Adding more cities using the **Create New City Name** link
- When viewing or modifying an airport location, the IATA field appears but it is read-only.

When performed through Concur (as opposed to an import), changes to locations take effect immediately.

### *To edit a location:*

- 1. On the **Locations** tab of the **Locations** page, either:
	- Click the desired location and click **Modify**. – or -
	- Double-click the desired location.

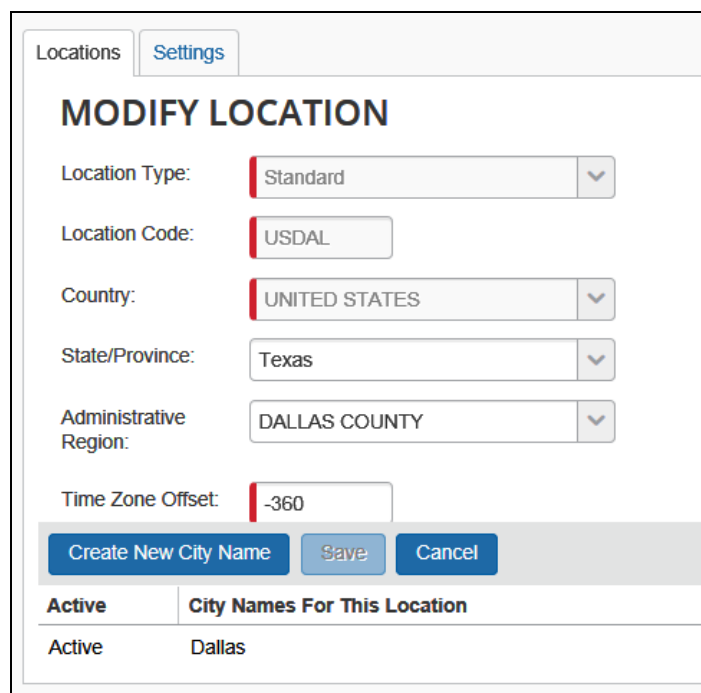

The **Modify Location** page appears.

- 2. Make any necessary changes.
	- Refer to *Adding Locations* for more information about fields and options on this page.
- 3. Click **Save**.

## <span id="page-18-0"></span>*Activate and Deactivate Locations*

Locations cannot be deleted. Instead, deactivate a location to prevent its appearance in Concur. A location is deactivated in its entirety, removing all city names from user view. When reactivated, all cities are again available in the list of cities.

- *To deactivate or activate a location:*
	- 1. On the **Locations** tab of the **Locations** page, search for the desired location.

**NOTE:**Using Ctrl + Shift, select one or more locations as required in the location grid.

2. Click **Activate Selected Cities** or **Deactivate Selected Cities**.

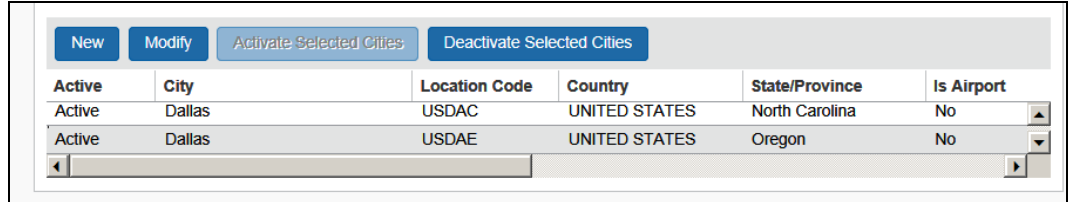

The location state changes and the page refreshes.

**NOTE:**You can also activate or deactivate a city while modifying a location as described in *Editing Locations* in this guide.

# <span id="page-19-0"></span>**Work With the Settings Tab**

The procedures below detail how to use the options in the **Settings** tab.

# <span id="page-19-1"></span>*Access the Settings Tab*

*To access Locations:*

On the **Locations** page, click the **Settings** tab.

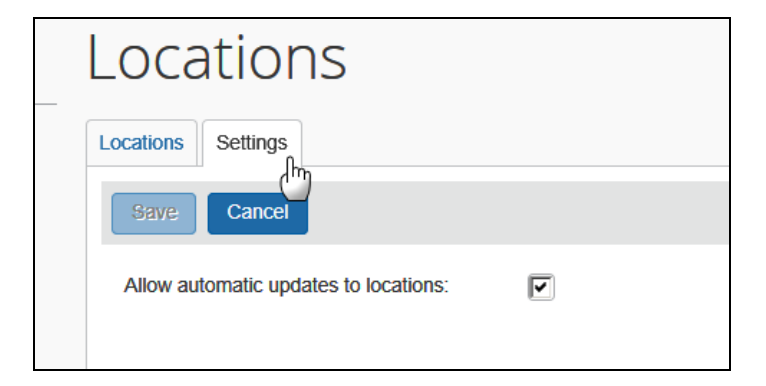

# <span id="page-19-2"></span>*Available Setting*

Use the **Settings** tab to allow or disallow automatic updates from Concur. When the **Allow automatic updates to locations** check box is enabled, updates provided by Concur are pushed out to the client's Locations database, for example, when periodic United Nations LOCODE updates are due.

 $\Lambda$  **IMPORTANT:** Once disabled, it will be the responsibility of the client to maintain their list of locations. Further, Concur cannot retroactively identify and update location data for a client during the disablement period should the client elect to re-enable the setting – only changes going forward from the date the setting is reactivated will be delivered by Concur.

# *To disable automatic update of Locations:*

On the **Settings** tab, clear (disable) the **Allow automatic updates to locations** check box.